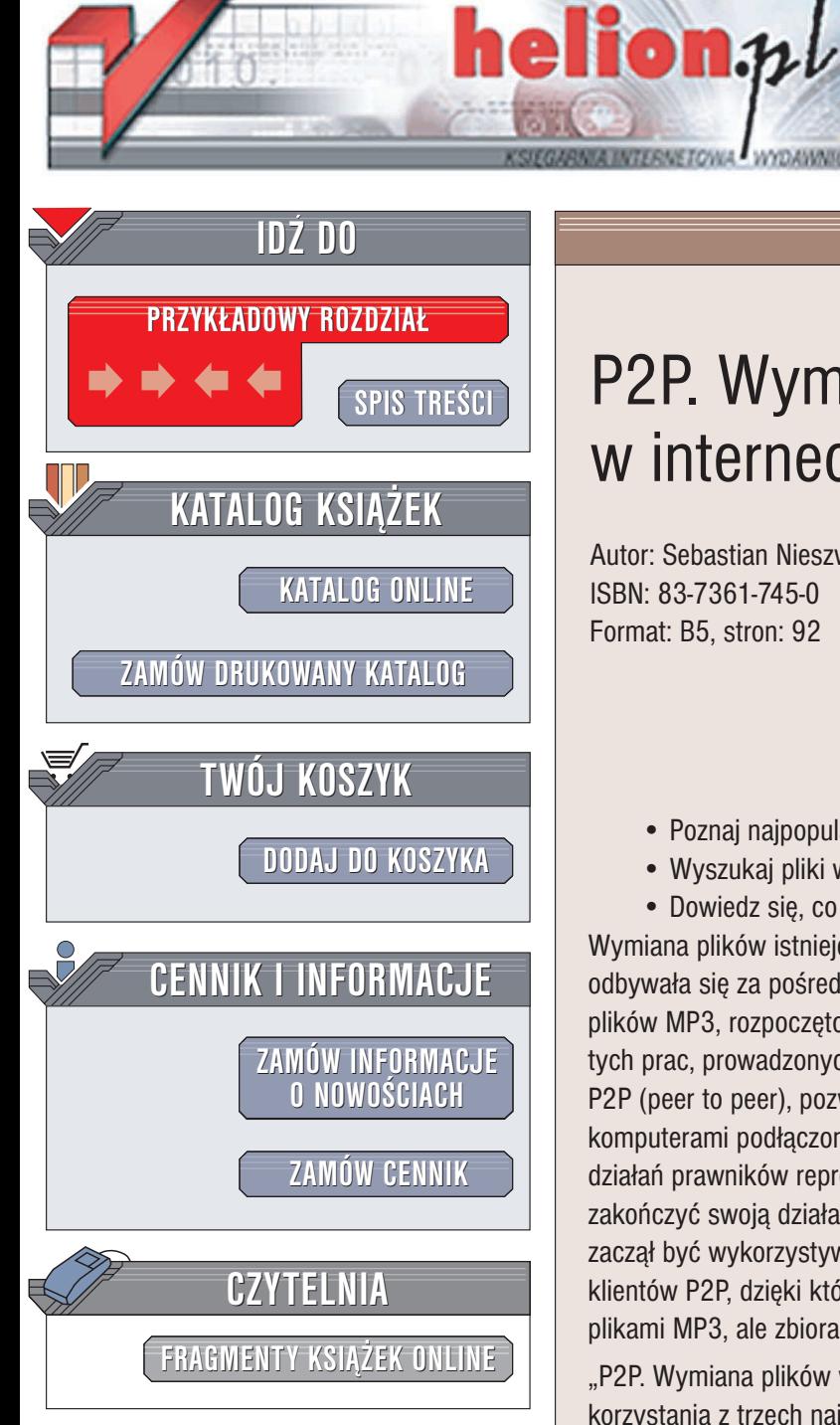

Wydawnictwo Helion ul. Chopina 6 44-100 Gliwice tel. (32)230-98-63 e-mail: [helion@helion.pl](mailto:helion@helion.pl)

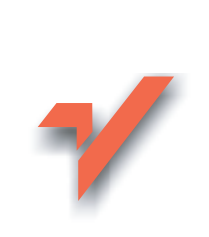

## P2P. Wymiana plików w internecie. Ćwiczenia

Autor: Sebastian Nieszwiec ISBN: 83-7361-745-0 Format: B5, stron: 92

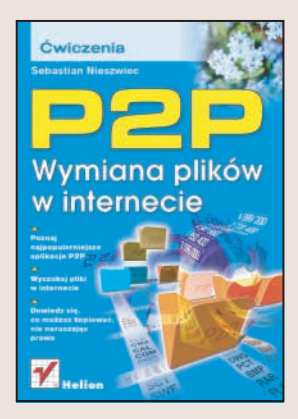

- Poznaj najpopularniejsze aplikacje P2P
- Wyszukaj pliki w internecie
- Dowiedz się, co możesz kopiować nie naruszając prawa

Wymiana plików istnieje w internecie niemal od poczatków jego istnienia. Poczatkowo odbywała się za pośrednictwem protokołu FTP. Później, w miarę wzrostu popularności plików MP3, rozpoczęto opracowywanie innych protokołów wymiany plików. Efektem tych prac, prowadzonych początkowo przez firmę Napster, było powstanie protokołu P2P (peer to peer), pozwalającego na bezpośrednie przesyłanie plików pomiędzy komputerami podłaczonymi do sieci, bez konieczności korzystania z serwera. W wyniku działań prawników reprezentujących wytwórnie muzyczne firma Napster zmuszona była zakończyć swoją działalność na polu bezpłatnej wymiany plików, jednak protokół P2P zaczął być wykorzystywany przez inne firmy. Powstała ogromna ilość programówklientów P2P, dzięki którym użytkownicy internetu moga wymieniać się już nie tylko plikami MP3, ale zbiorami każdego rodzaju.

"P2P. Wymiana plików w internecie. Ćwiczenia" to książka przedstawiająca zasady korzystania z trzech najpopularniejszych obecnie systemów wymiany plików opartych na protokole P2P -- eMule, Bit Comet i Kazaa. Opisuje sposób instalacji każdego z nich i metody wyszukiwania oraz przesyłania plików pomiędzy komputerami. Dowiesz się także, jak skonfigurować każdą z aplikacji. Czytając ją, poznasz również zarys uwarunkowań prawnych związanych z wymianą plików.

- Pobieranie i instalacja programu eMule
- Konfiguracja i uruchomienie eMule
- Praca z programem Bit Comet
- Wyszukiwanie plików torrent w sieci
- Korzystanie z programu Kazza Lite Revolution

Przekonaj siê, jak ogromne zasoby mo¿na znaleæ w internecie

# **Spis treści**

<span id="page-1-0"></span>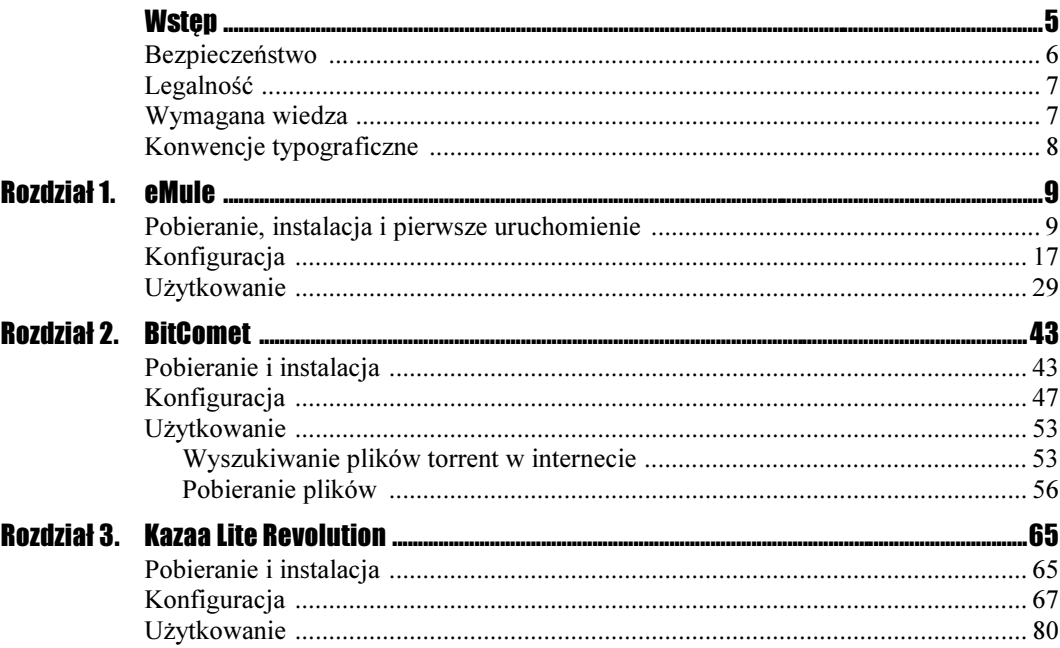

## <span id="page-2-0"></span>Rozdział 3. Kazaa Lite Revolution

Sieć Kazaa była pierwszą w pełni funkcjonalną siecią P2P o rozproszonej strukturze. Swoją popularność zyskała dzięki wielkości zasobów i szybkiemu rozwojowi. Dziś jest to druga co do wielkości sieć P2P, licząca setki tysięcy użytkowników. Od czasu powstania pierwszego programu-klienta sieci Kazaa wiele się zmieniło. Powstało wiele programówklientów o niekomercyjnym charakterze, pozbawionych banerów reklamowych.

Program Kazaa Lite Revolution — w polskiej wersji Kazaa Lite Rewolucja — należy do w pełni darmowych aplikacji tworzonych przez pasjonatów. Program nie wyświetla krzykliwych reklam, inaczej niż jego komercyjni bracia. Dodatkowym atutem jest prostota obsługi i pełne spolszczenie.

Pobieranie i instalacja i instalacja jest dostępny w internecie pod adresem *http://kazaalite.pl/*. Dzięki interfejsowi użytkownika, całkowicie przetłumaczonemu na język polski, korzystanie z programu jest proste i intuicyjne.

## **Cwiczenie 3.1.**  $\rightarrow$   $\odot$   $\odot$   $\rightarrow$

Aby pobrać program Kazaa Lite Rewolucja:

- 1. Uruchamiamy przeglądarkę internetową.
- 2. W polu adresu wpisujemy http://kazaalite.pl/.
- 3. W dolnej części strony klikamy odnośnik *Download Kazaa Lite Rewolucja* (rysunek 3.1).
- 4. Na nowo otwartej stronie pobierania klikamy odnośnik Serwer #1.

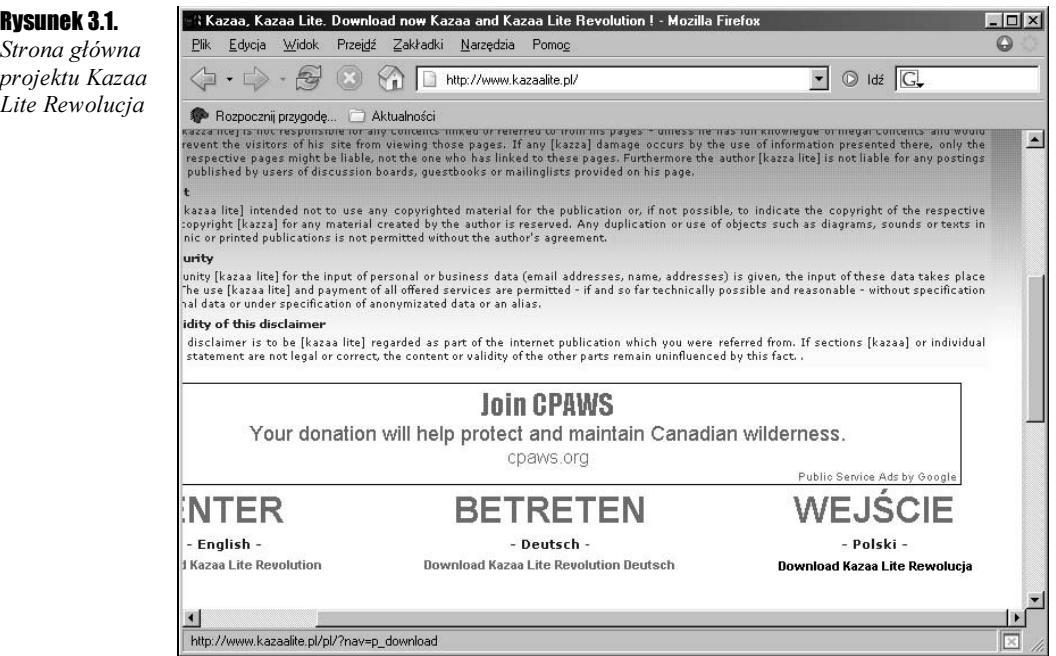

5. Wybieramy folder, w którym chcemy zapisać plik instalatora, i klikamy przycisk Zapisz.

Plik instalatora został zapisany na dysku twardym. Jesteśmy gotowi do zainstalowania programu.

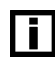

W zależności od przepustowości łącza internetowego czas pobierania instalatora może wynieść od kilkunastu sekund do kilku minut.

Aby proces instalacji przebiegł bez komplikacji, zamykamy wszystkie zbędne programy, które mogłyby wejść w konflikt z instalatorem. Najlepiej jest zamknąć wszystkie okna poza oknem Mój komputer, z poziomu którego uruchomimy instalator.

### **Ćwiczenie 3.2.**  $\rightarrow$   $\odot$   $\odot$   $\rightarrow$

Aby zainstalować program Kazaa Lite Rewolucja:

- 1. Korzystając z okna Mój komputer, zmieniamy bieżący folder na folder zawierający instalator.
- 2. Klikamy dwukrotnie na ikonie instalatora (plik *kazaa lite rewolucja 2.6 Polish.exe*), aby rozpocząć proces instalacji.
- 3. W nowo otwartym oknie powitalnym instalatora klikamy przycisk Dalej.
- 4. Kolejne okno (rysunek 3.2) pozwala na wybranie folderu instalacji. W przypadku gdy chcemy zainstalować program w innym folderze niż domyślny, klikamy przycisk Przeglądaj i w nowo otwartym oknie wybieramy inną lokalizację. Aby potwierdzić wybór, klikamy przycisk Dalej.

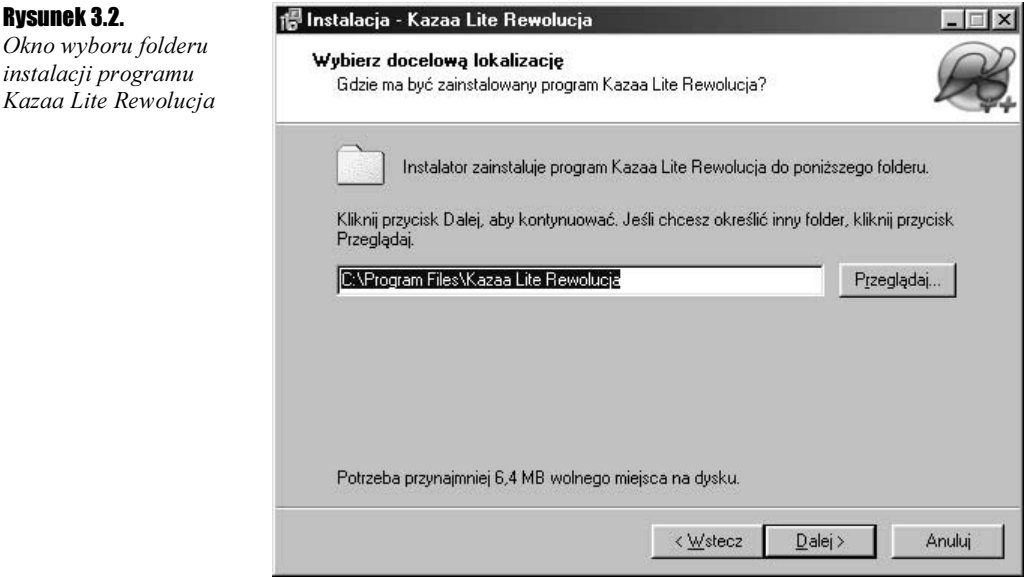

- 5. W następnym oknie możemy wybrać instalowane składniki. Pozostawiamy domyślny wybór i klikamy przycisk Dalej.
- 6. Następnie instalator poprosi o wybranie nazwy menu, pod którą utworzy skróty w menu Programy. Pozostawiamy wartość domyślną i klikamy przycisk Dalej.
- 7. Korzystając z kolejnego okna dialogowego, możemy wybrać, gdzie program instalacyjny ma utworzyć skróty do programu i folderu pobierania. Pozostawiamy domyślne ustawienia i klikamy przycisk Dalej.
- 8. Po zainstalowaniu programu zostanie wyświetlone okno podsumowania. Klikamy przycisk Zakończ.
- 9. Instalator kończy działanie i uruchamia gotowy do użycia program Kazaa Lite Rewolucja (rysunek 3.3).

Program Kazaa Lite Rewolucja został zainstalowany na naszym komputerze. Program od razu jest gotowy do użycia i nie wymaga dodatkowej konfiguracji. Osoby zainteresowane dostrojeniem ustawień do własnych potrzeb powinny przeczytać sekcję "Konfiguracja". Pozostałe mogą przejść do sekcji "Użytkowanie" i ewentualnie zajrzeć do sekcji "Konfiguracja" później.

Konfiguracja Program Kazaa Lite Rewolucja ma ogromny zestaw opcji konfiguracyjnych. Ich liczba może przytłoczyć, jednak domyślne ustawienia większości opcji są optymalne i nie wymagają zmian.

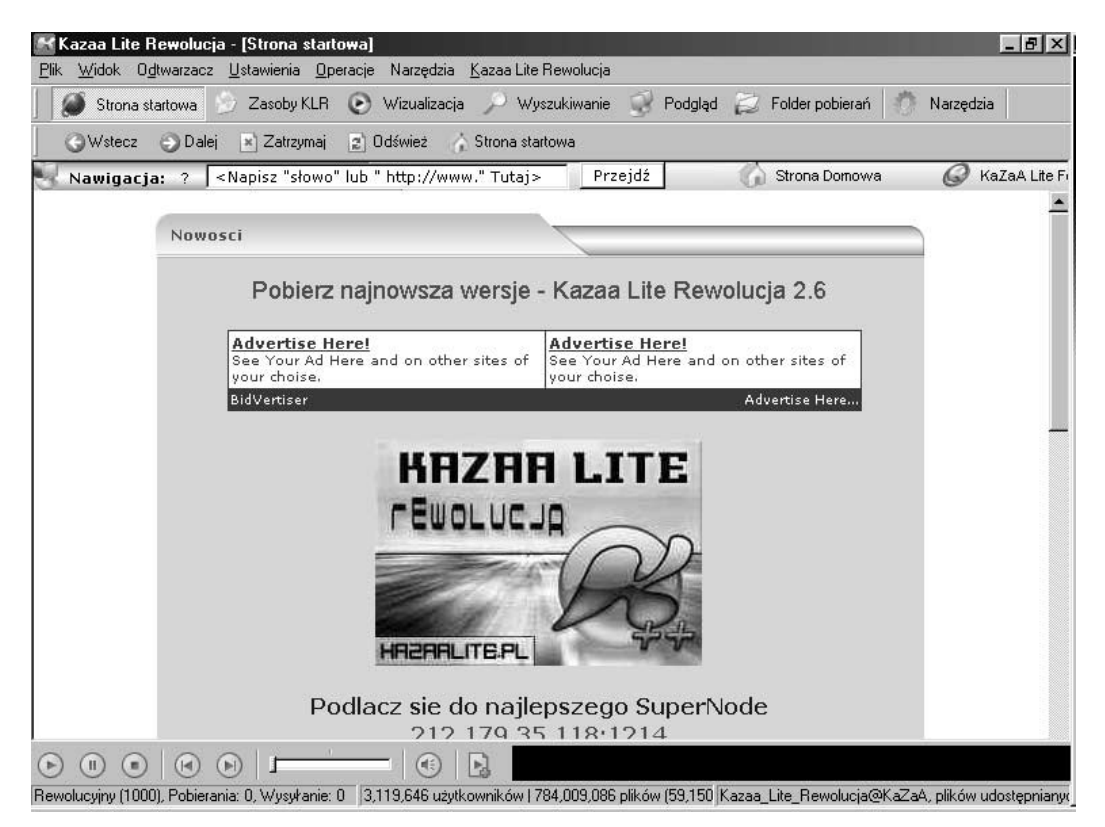

**Rysunek 3.3.** Program Kazaa Lite Rewolucja uruchomiony po zakończeniu instalacji

Jeśli chcielibyśmy zmodyfikować ustawienia, należałoby zacząć od ustalenia nazwy użytkownika w miejsce domyślnej. Można także wypełnić pole adresu e-mail, aby umożliwić kontakt z innymi użytkownikami sieci, jednak jest to ryzykowny pomysł. Łatwo w ten sposób zapisać się na kilka list nadawców spamu i w rezultacie otrzymywać ogromne ilości niechcianej poczty.

### Ćwiczenie 3.3. ക്കര്

Aby zmodyfikować dane użytkownika:

- 1. Uruchamiamy program lub przywołujemy na pierwszy plan.
- 2. Z menu Ustawienia wybieramy Opcje Kazaa Lite Rewolucja.
- **3.** W nowo otwartym oknie *Opcje Kazaa Lite Rewolucja* klikamy zakładkę *Kazaa Lite* Rewolucja (rysunek 3.4).
- 4. W polu Nazwa wpisujemy nazwę użytkownika, pod którą będziemy identyfikowani.
- 5. W sekcji Państwo z menu wybieramy Poland.
- **6.** Pole *E-mail* pozostawiamy bez zmian.
- 7. Klikamy OK, aby zaakceptować zmiany.

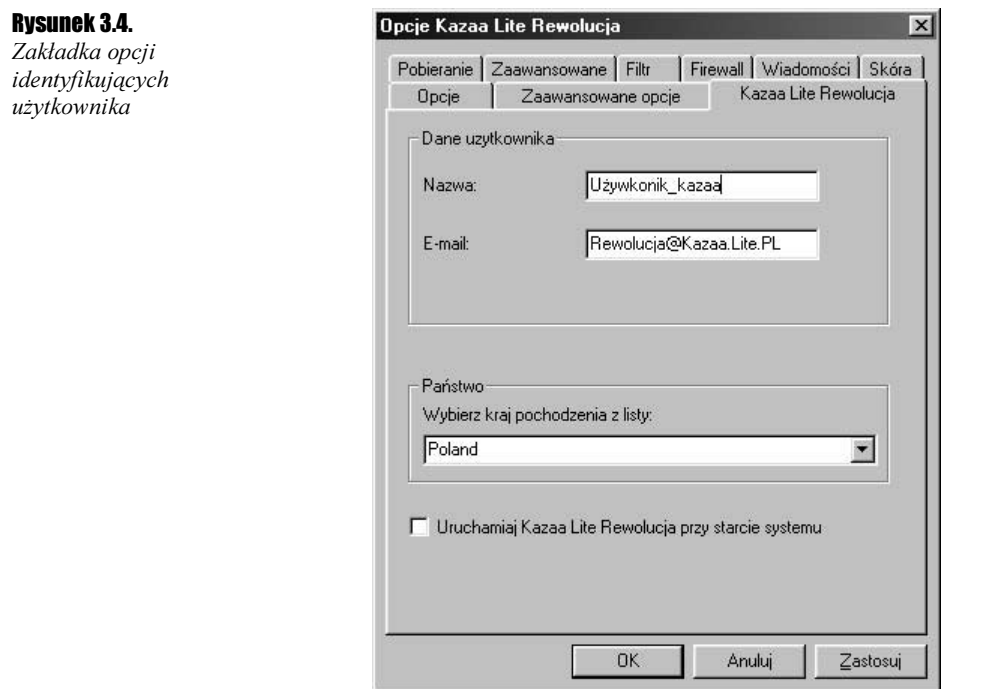

Korzystając z programu Kazaa Lite Rewolucja, musimy pamiętać o jego codziennym uruchomieniu. Jednak opcja automatycznego uruchomienia programu wraz z systemem Windows pozwala tego uniknąć.